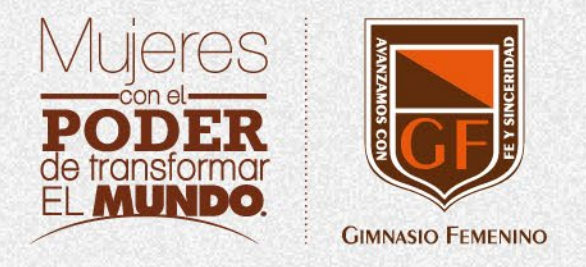

# LICENCIAMIENTO

Office 365 Gimnasio Femenino

A. 그는 나를 그리고 하나 아이들이 아니다. 이 나는 아이들은 아이들은 아이들이 아니 아이들이 아니다.

. . . . . . . .

. . . .  $- - - - -$ . . . .  $\begin{array}{ccccccccccccccccc} \bullet & \bullet & \bullet & \bullet & \bullet & \bullet \end{array}$  $\cdots$  $\cdots$ 

 $\begin{array}{cccccccccccccc} \bullet & \bullet & \bullet & \bullet & \bullet & \bullet \end{array}$  $\begin{array}{cccccccccccccc} \bullet & \bullet & \bullet & \bullet & \bullet & \bullet \end{array}$  $\cdots$ 

 $\cdots$ 

 $\begin{array}{cccccccccccccc} \bullet & \bullet & \bullet & \bullet & \bullet & \bullet \end{array}$  $\cdots$  $\cdots$ 

 $- 0 - 0 - 0$ 

Asignación de Office Máximo 3 dispositivos

> Aplicaciones de ofimáticas conocidas en PC, Mac, Smartphone, Tablet, iPad

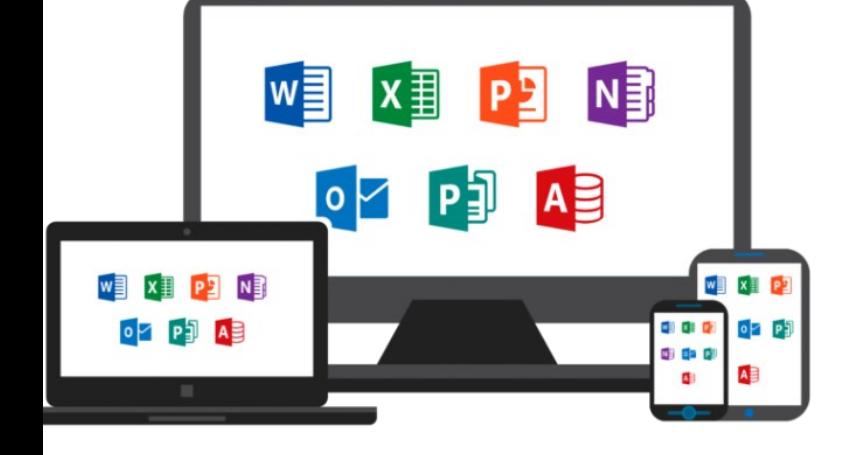

### Almacenamiento en la Nube **OneDrive**

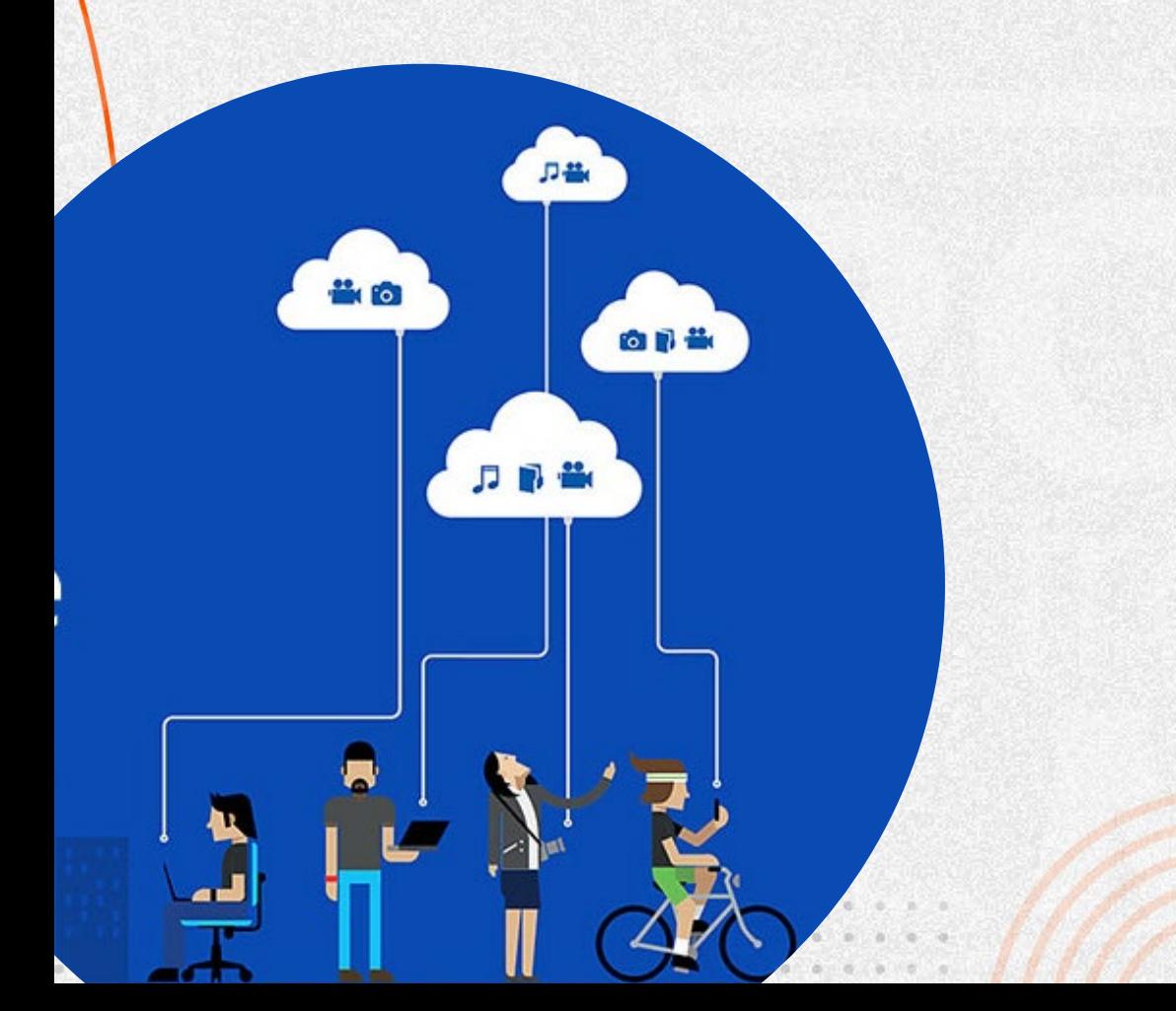

Tener la información desde cualquier sitio, en cualquier momento

#### Instalación de Office En su equipo local

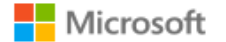

#### Iniciar sesión

estudiante@gimnasiofemenino.edu.co

¿No tiene una cuenta? Cree una.

¿No puede acceder a su cuenta?

Opciones de inicio de sesión

Atrás

Siguiente

Abrir el correo electrónico [\(https://portal.microsoftonline.com\)](https://portal.microsoftonline.com/)

Ingresar con su usuario y contraseña asignada.

## Instalación de Office En su equipo local

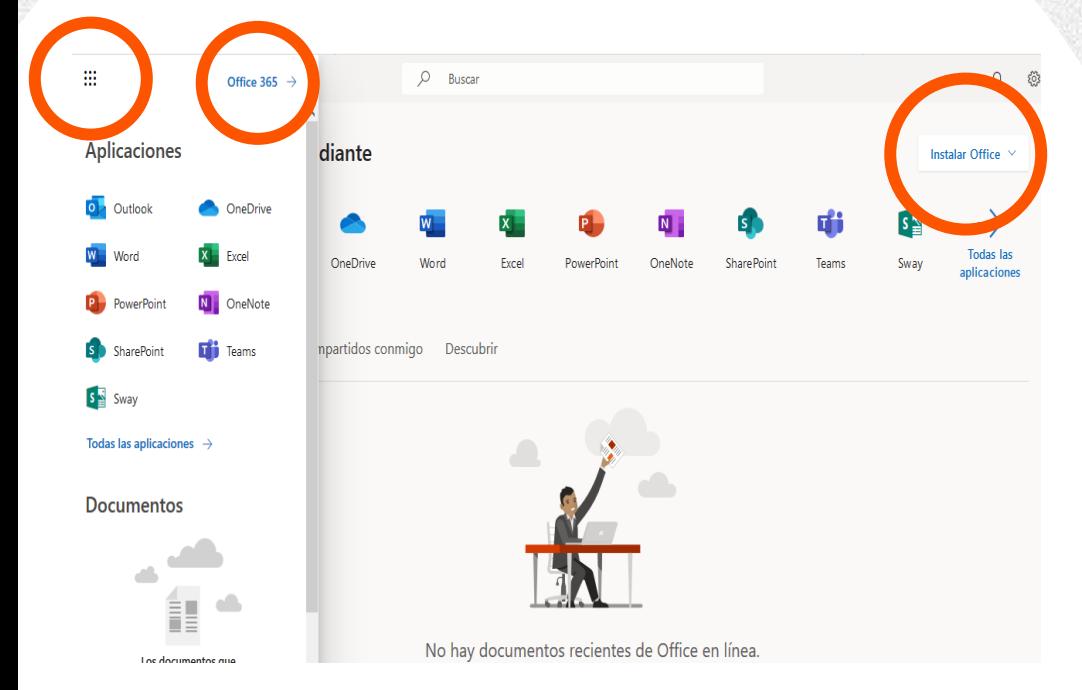

#### Clic en Instalar Office

#### Instalación de Office En su equipo local

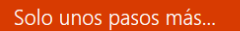

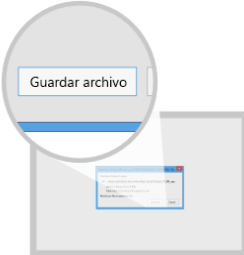

**1** Haga clic en Ejecutar Si se le solicita, haga clic en Guardar archivo y, a continuación, ejecute el archivo.

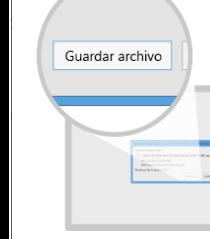

Cerrar

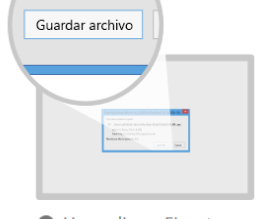

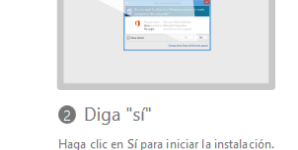

 $Si$ 

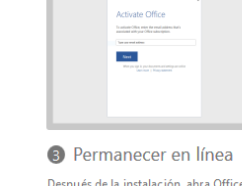

Después de la instalación, abra Office e inicie sesión con la cuenta que use para Office 365: estudiante@gimnasiofemenino.edu.co.

- 1. Descargar el archivo.
- 2. Abrir el archivo descargado.
- 3. Dar clic en siguiente y seguir instrucciones.

Nota: La cuenta de usuario es el mismo correo electrónico institucional.

#### **GIMNASIO FEMENINO**

¿Necesita ayuda con la instalación?

Office en dispositivos móviles Disponible para iOS y Android

Download on the

**APPROVEDIAY** 

Lo puedes descargar desde la Play Store o App Store

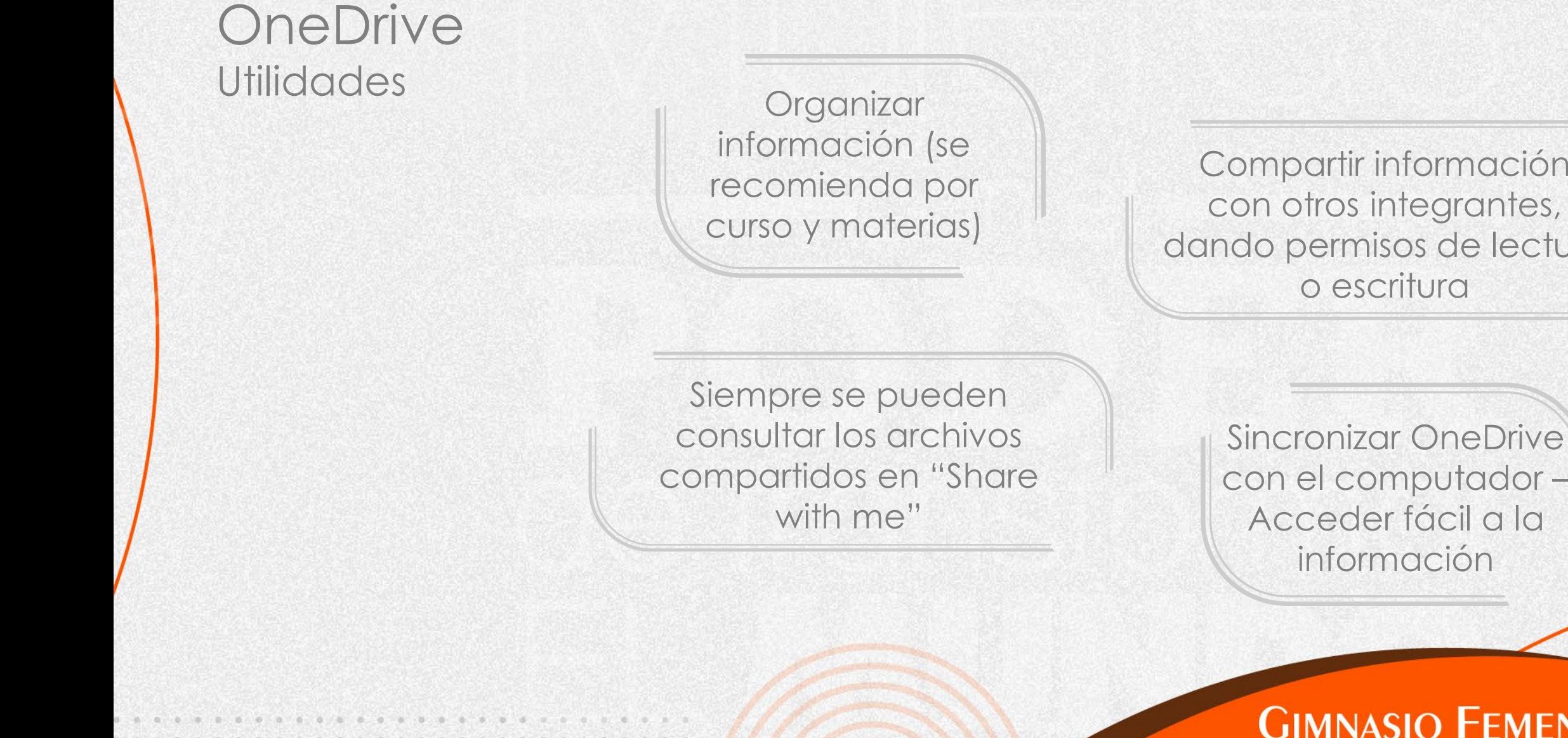

Compartir información con otros integrantes, dando permisos de lectura o escritura

> con el computador – Acceder fácil a la información

## Sincronizar OneDrive En tu PC

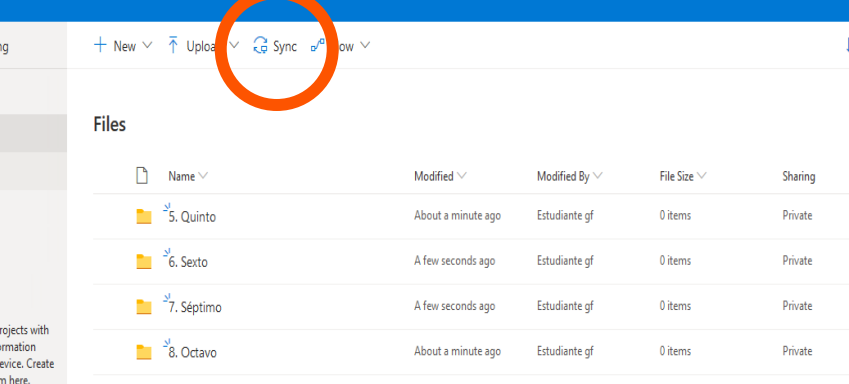

#### Dar clic en el botón "Sync" desde el directorio que desea sincronizar.

### Sincronizar OneDrive En tu PC

#### Microsoft OneDrive

 $\Box$ 

 $\times$ 

**Configurar OneDrive** 

Pon tus archivos en OneDrive para acceder a ellos desde cualquier dispositivo.

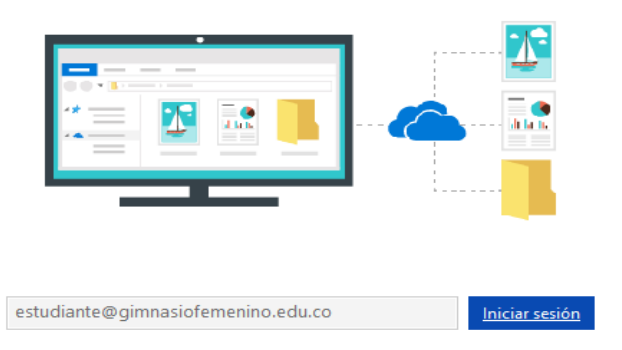

Al hacer clic en "Iniciar sesión", estás de acuerdo con el Contrato de servicios de Microsoft y la opción Privacidad y cookies. Es posible que OneDrive también descargue e instale las actualizaciones automáticamente.

Seguir los pasos del asistente de Microsoft.

Nota: La cuenta de usuario es la misma de correo electrónico.

Si tienes alguna inquietud nos puedes contactar a través del correo electrónico:

[tecnologia@gimnasiofemenino.edu.co](mailto:tecnologia@gimnasiofemenino.edu.co)

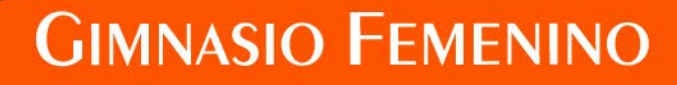